# Circulation & Fine Rules

## 1. Click 'More' > 'Administration' on the top bar

**SEKÅFIND** 

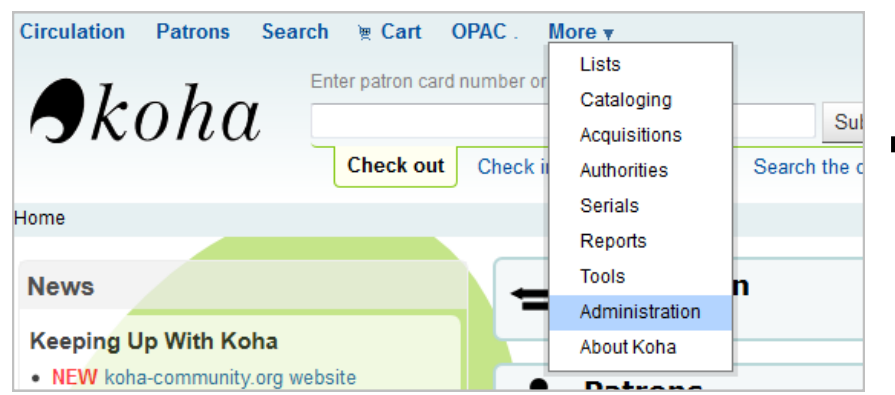

## 3. Select your library from the dropdown

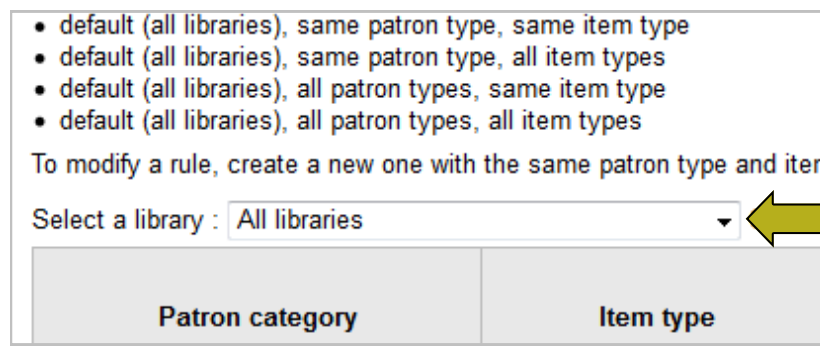

## 2. Click 'Circulation & Fine Rules' on the left under 'Patrons and Circulation'

## Koha administration

#### **Global system preferences**

Manage global system preferences like MARC flavor, date format, administrator email, and templates.

Search

#### **Basic parameters**

**Libraries and groups** Define libraries and groups. **Item types** Define item types used for

Hint:

Configure these parameters in the order they appear.

Define categories and authorized values for them.

#### **Patrons and circulation**

#### **Patron categories**

circulation rules. **Authorized values** 

Define patron categories.

#### **Circulation and fines rules**

Define circulation and fines rules for combinations of libraries, patron categories, and item types

#### **Patron attribute types**

Define extended attributes (identifiers and statistical

## ADMINISTRATION & Fine Rules

### 4. Set up rules

#### Defining circulation and fine rules for "Bronson Public Library"

The rules are applied from most specific to less specific, using the first found in this order:

• same library, same patron type, same item type

**SEKÅFIND** 

- · same library, same patron type, all item types
- · same library, all patron types, same item type
- · same library, all patron types, all item types
- · default (all libraries), same patron type, same item type
- · default (all libraries), same patron type, all item types
- · default (all libraries), all patron types, same item type
- · default (all libraries), all patron types, all item types

To modify a rule, create a new one with the same patron type and item type.

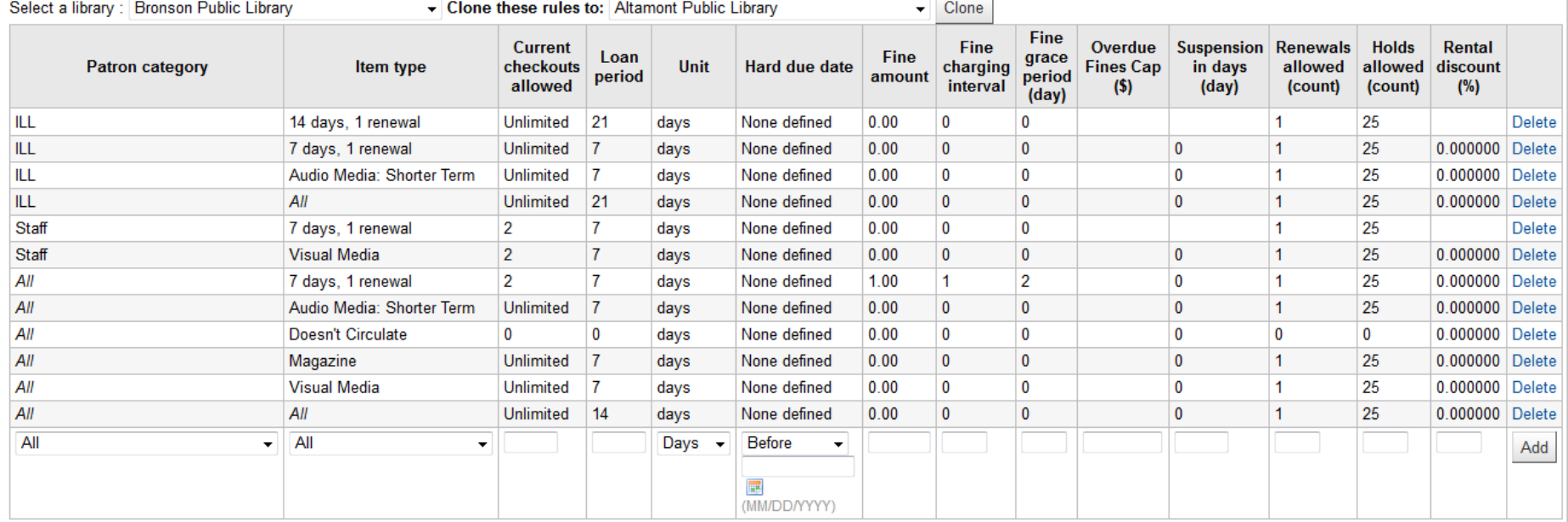

Every Item type you use should have an "All" Patron type rule.

Special provisions can be made with a Patron/Itype rule (i.e. Staff don't get fines on books)